SDS 2.0

# Smart Digital Systems

**User Guide for L2 & L3 Teams** | Managing ITSM FRACA

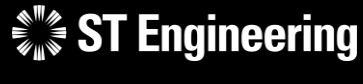

*Co-Confidential* 7

7<sup>th</sup> March 2024, Release 4 v1.0

#### Table of Contents AGENDA

#### **1. ITSM FRACA**

- About ITSM FRACA
- Process Flow Overview
- How to Process a FRACA Form
- Login
- Homepage

#### **2. FRACA**

- FRACA Menu List
- Overview
- Creating a New FRACA
- View List of FRACAs
- View a FRACA
- Edit FRACA Information
- Duplicated FRACA
- Rejected FRACA
- Assign or Re-Assign FRACA
- FRACA Resolved
- Re-Open FRACA
- Close FRACA
- Activity Panel

### **3. Other**

- Export from Table
- List of Contacts
- Preferences
- Change Password
- Logoff

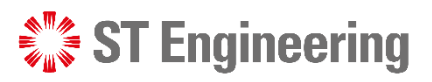

- About ITSM FRACA
- Process Flow Overview
- How to Process a FRACA Form

• Login

• Homepage

 $\frac{1}{2}$  ST Engineering

# About ITSM FRACA

**L2 & L3 Teams** raise FRACA (Failure Reporting, Analysis, and Corrective Action) when there is a known issue or failure in the system. It is used to record corrective actions or solutions performed to prevent future occurrences.

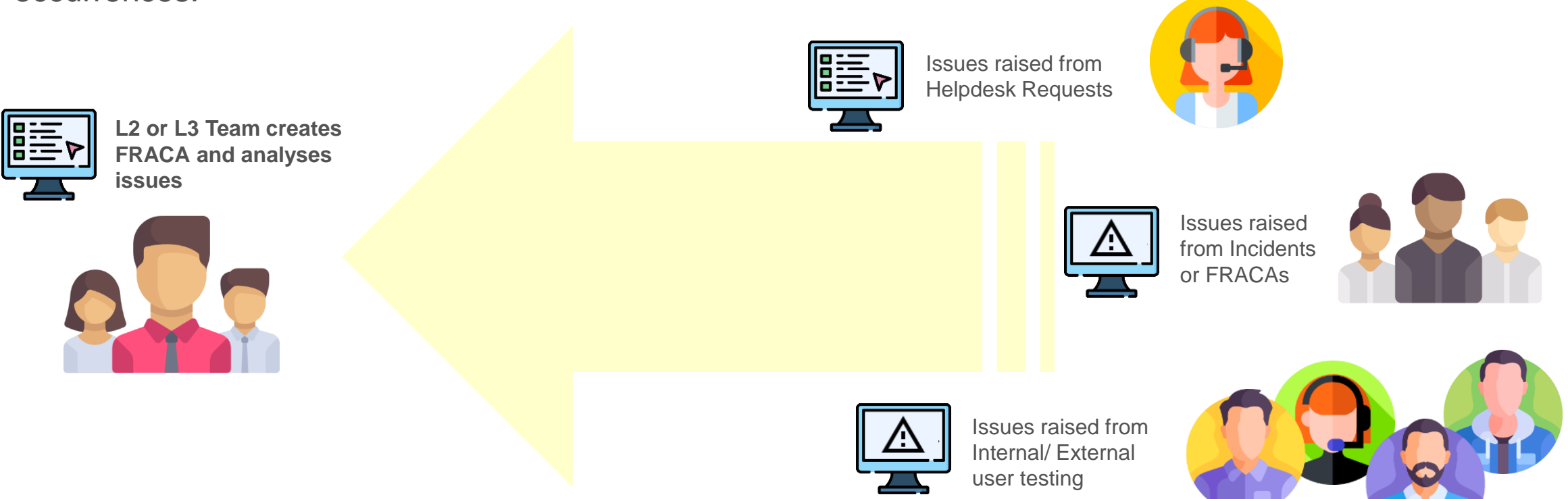

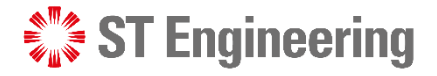

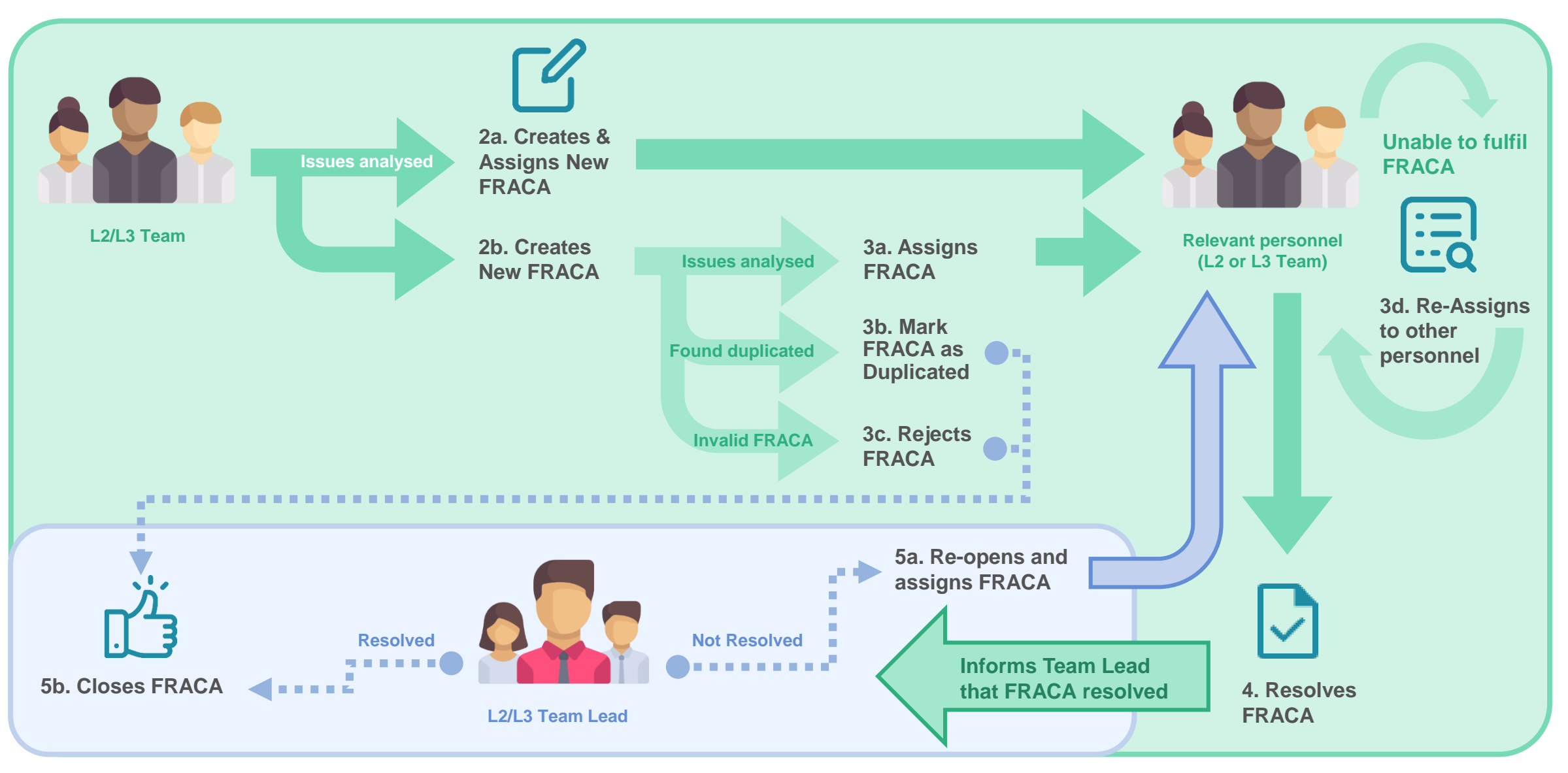

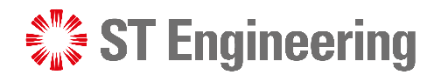

### How to Process a FRACA

**L2 or L3 Team** will first identify the issue to be resolved and create a FRACA to track the actions taken in resolving the issue.

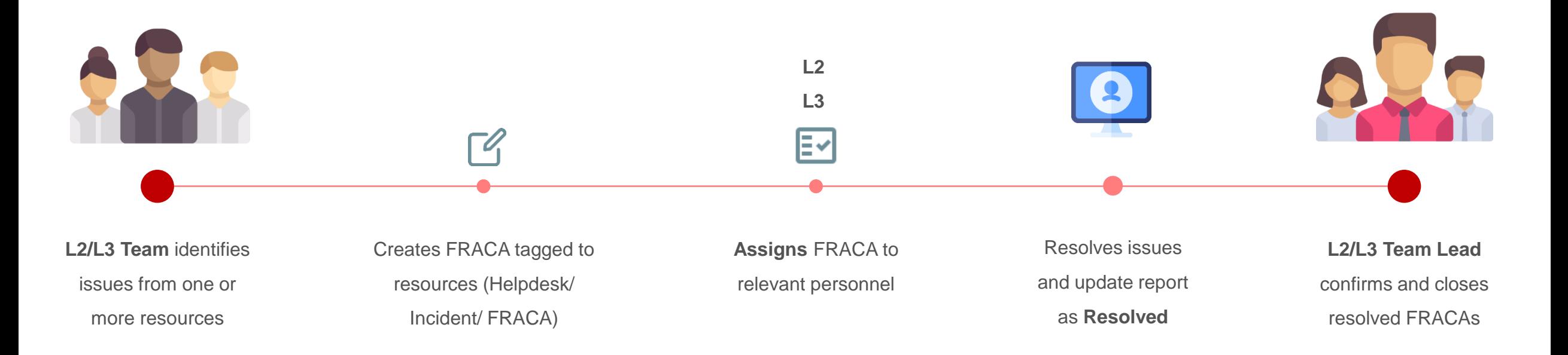

### **SEXTE** Engineering

#### ITSM FRACA

Login (1)

To access SDS2.0: [https://sds.stengg.com](https://sds.stengg.com/)

Then select **Visit Site**

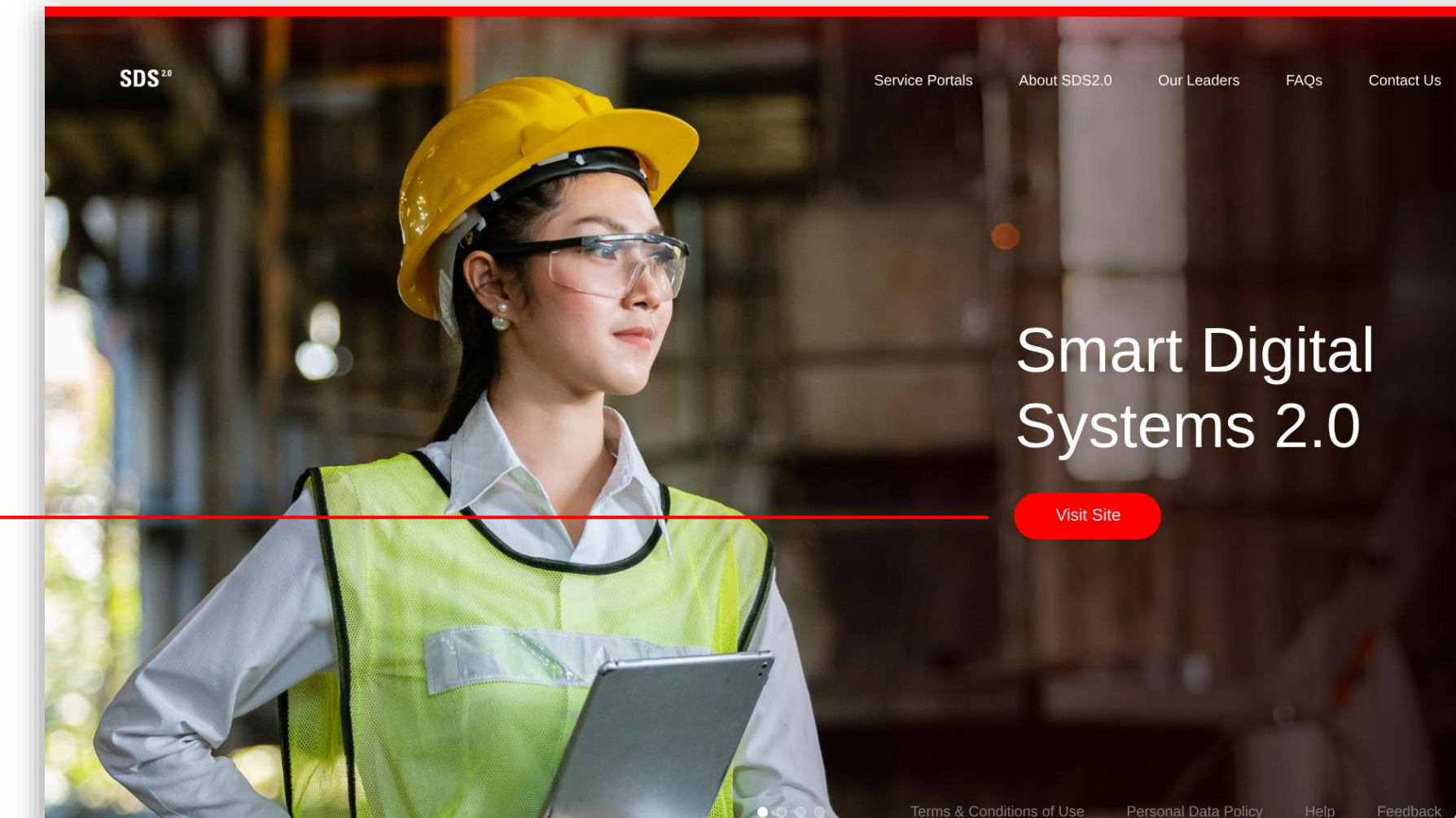

 $\rightarrow$ 

**ST Engineering** 

# Login (2)

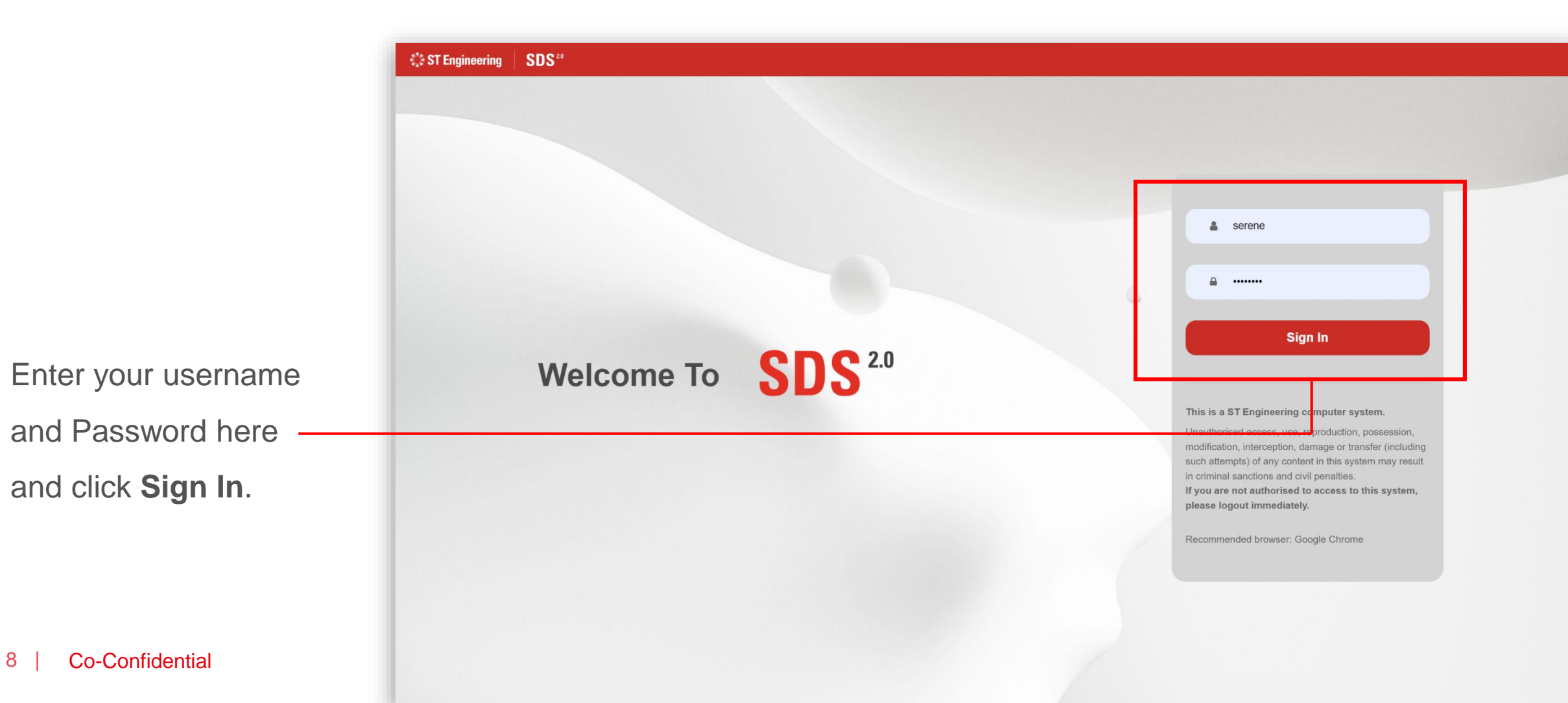

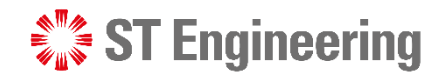

# Login (3)

· Inhouse & Onsite Service · Raise service requests · Process Serice Requests (\*for administrative users only) • Cancel service requests **Request Extraction** . Monitor & Edit Status of • Credential Reset or Change • Monitor status of service • Updating & Importing of Requests • Device Pairing Authentication requests MO/SO/YT3 Values • Task Assignments to Engineers · Download service requests **Enter Portal Enter Portal Enter Portal Enter Portal Equipment Transit** MRO AI Co-pilot **Helpdesk System Support** • Monitor Equipment Inflow / · Formulate retification action • Create or Process Change Outflow · Investigate root cause and Requests • Allocation of Equipments to more ... • Request Assignment to **Engineering Teams** Engineers

> • Log FRACA, Incidents & **Helpdesk Requests**

> > **Enter Portal**

Select **Enter Portal**  link under **Helpdesk System Support** section

**Enter Portal** 

 $\mathbb{C}$   $\mathbb{R}$ 

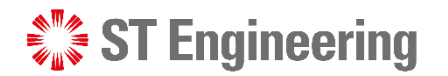

### Homepage

Once logged in, you will be at homepage where you can view your assigned FRACAs.

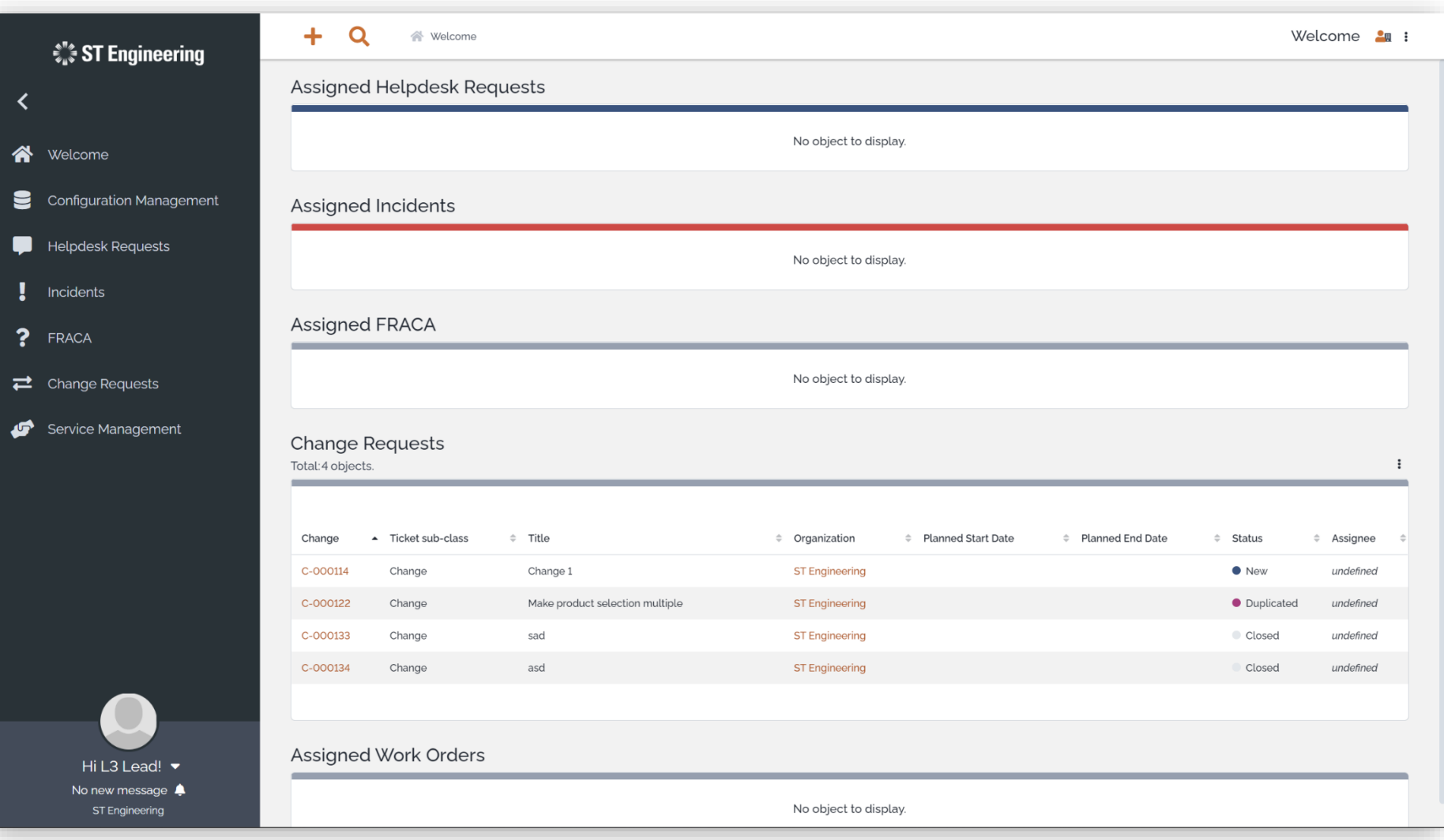

- FRACA Menu List
- Overview
- Creating a New FRACA
- View List of FRACAs
- View a FRACA

### $\mathcal{L}^*_{\mathbb{Z}}$  ST Engineering

- Edit FRACA Information
- Duplicated FRACA
- Rejected FRACA
- Assign or Re-Assign FRACA
- FRACA Resolved
- Re-Open FRACA
- Close FRACA
- Activity Panel

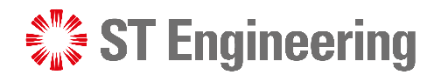

### FRACA Menu List

Dashboard for FRACA Management : Search For FRAC. > Q FRACA > P-000139 > C Overview *<b>SU* ST Engineering Filter...  $Alt * M$ FRACA by priority Matches from all menu groups will be displayed **FRACA** Welcome . . . . . . . . . . . . . . . . . . . . . . . . . . . . . . . . Configuration Management . . . . . . . . . . . . . . . . Overview .............. Critical New FRACA Helpdesk Requests Search For FRACA . . . . . . . . . . . . . . . .  $\blacksquare$  Incidents Shortcuts My FRACAs  $\bullet$ 100.0% ? FRACA Open FRACAs  $\overline{2}$  $\rightleftarrows$  Change Requests Service Management Date Of Creation  $\div$  Status  $\div$  Service  $\div$  Priority 2022-11-17 17:02:39 • New Undefined Critical Hi L3 Lead! • No new message 4 ST Engineering

From side navigation, go to **FRACA** to view the FRACAs menu list.

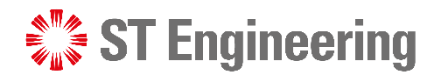

### **Overview**

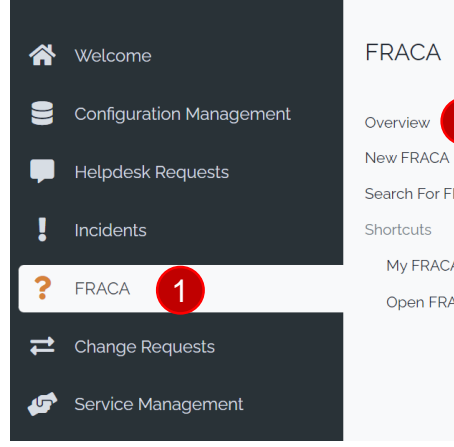

Select **1** FRACA > **2** Overview to see the general view of all FRACA reports.

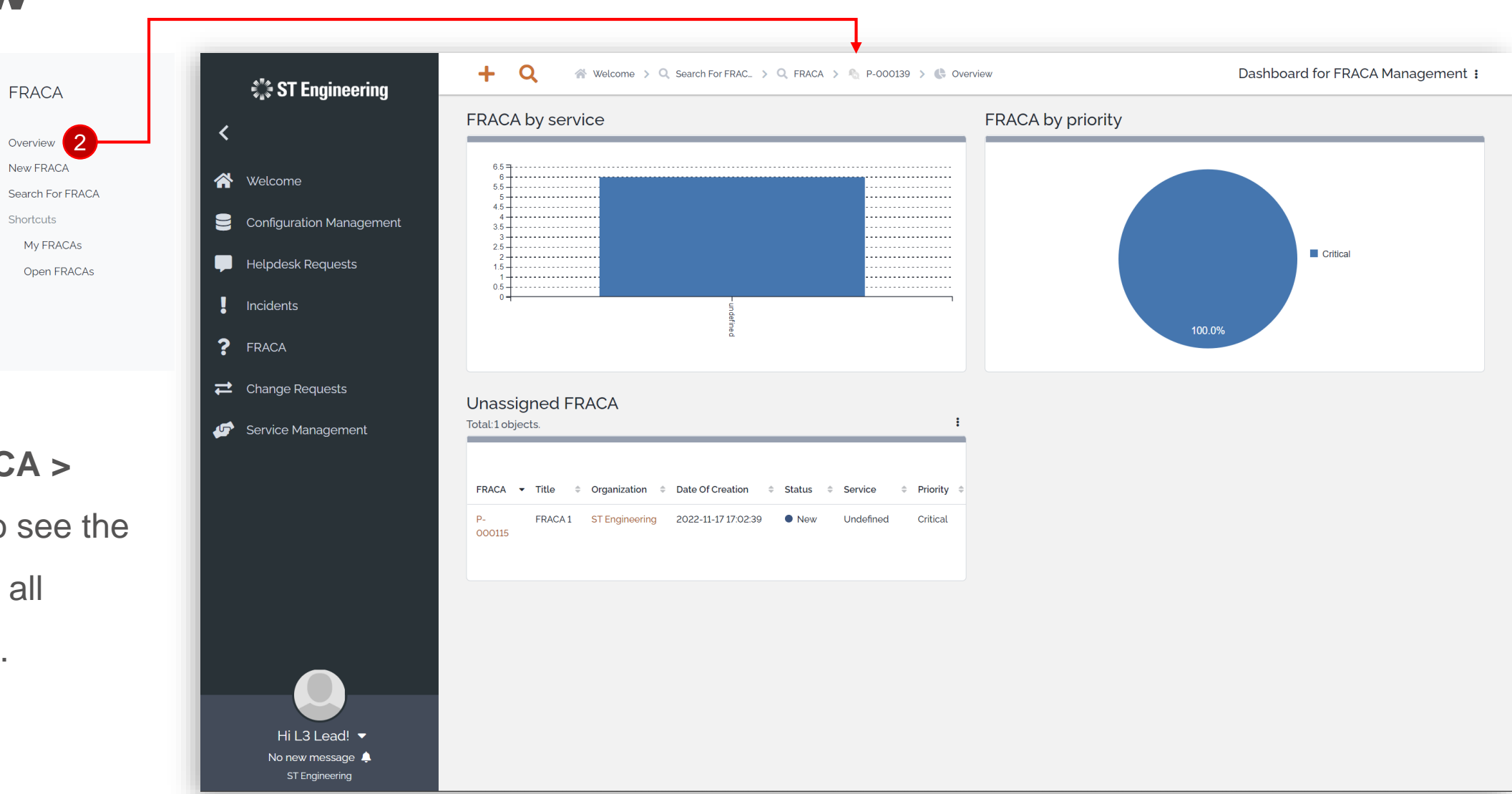

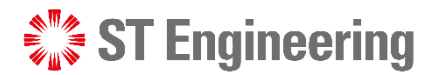

### Creating a New FRACA (1)

斧

 $\bullet$ 

?

 $\rightleftarrows$ 

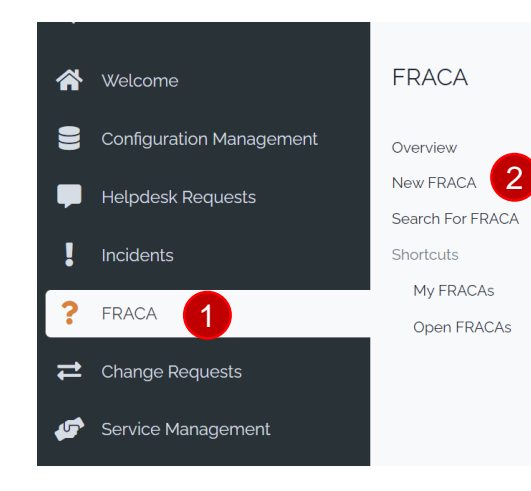

Select **1** FRACA >

2 **New FRACA** to create a new FRACA report.

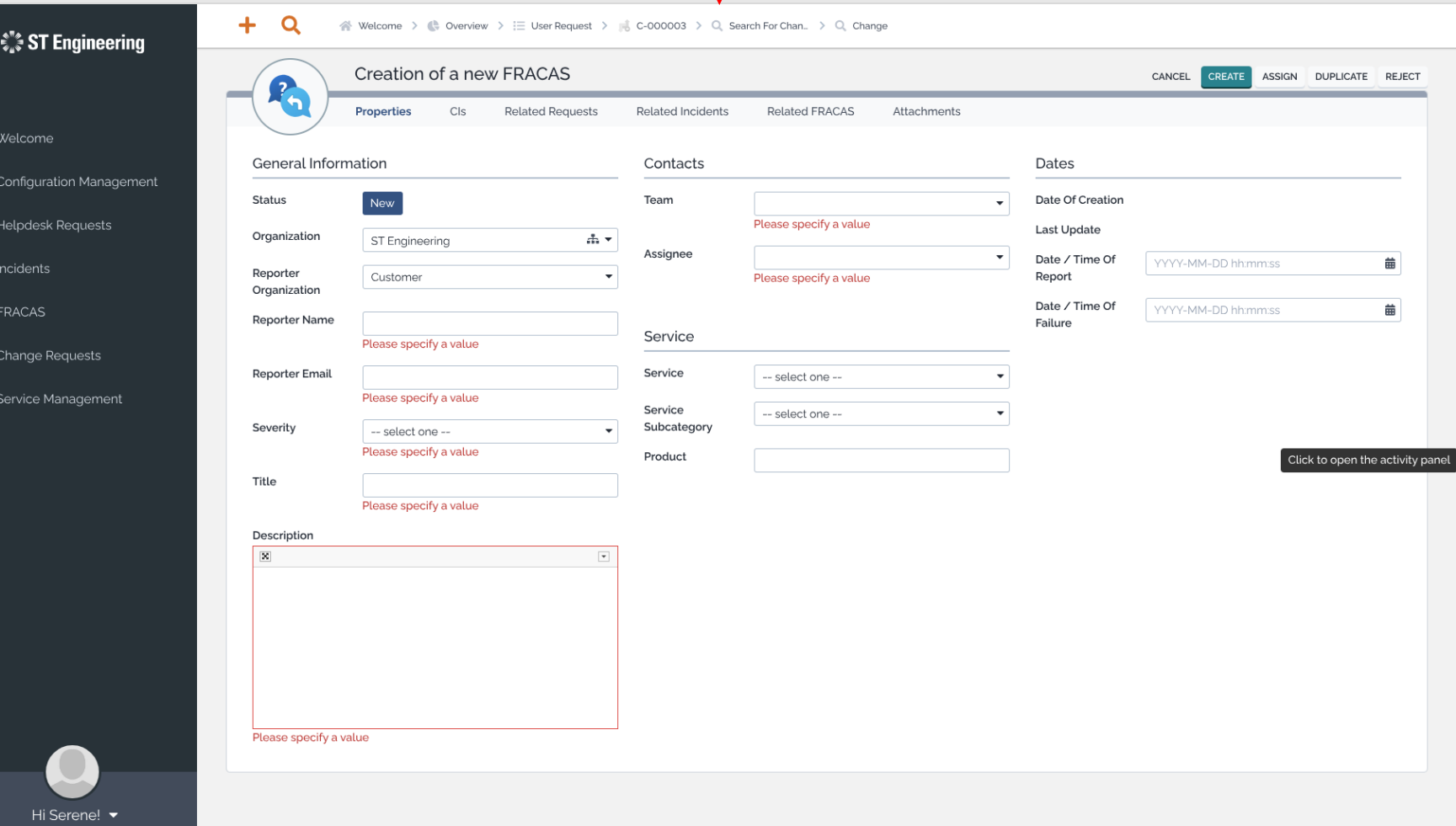

 $\begin{pmatrix} 1 & 0 & 0 \\ 0 & 0 & 0 \\ 0 & 0 & 0 \end{pmatrix} = \begin{pmatrix} 1 & 0 & 0 \\ 0 & 0 & 0 \\ 0 & 0 & 0 \\ 0 & 0 & 0 \end{pmatrix}$ 

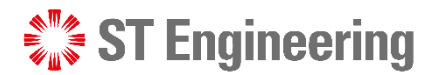

### Creating a New FRACA (2) FRACA > Creating a New FRACA

There are 6 sections shown when creating a new FRACA:

**Properties** – Detailed information

**CIs** – Configuration Items

**Related Requests, Related Incidents and Related FRACA** 

– Requests tagged to FRACA for

**Attachments** – Linked files

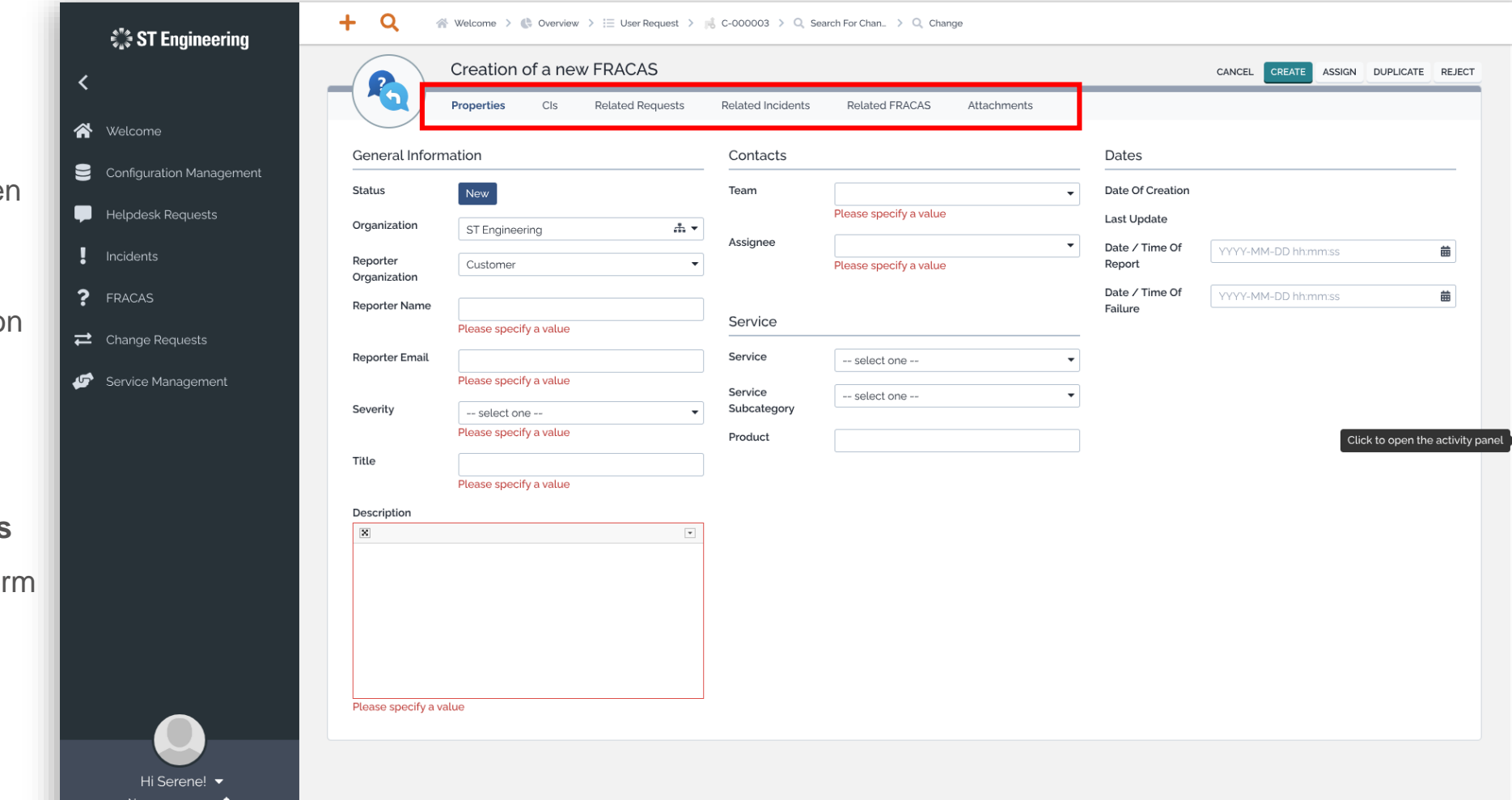

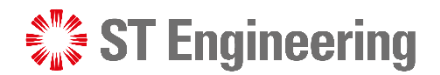

# Creating a New FRACA (3)

**Related requests, incidents, FRACAS Tab**

**1** To link related requests, incidents or FRACAs, select the tab and go to **ADD OBJECTS TO**  2 **TYPE …**

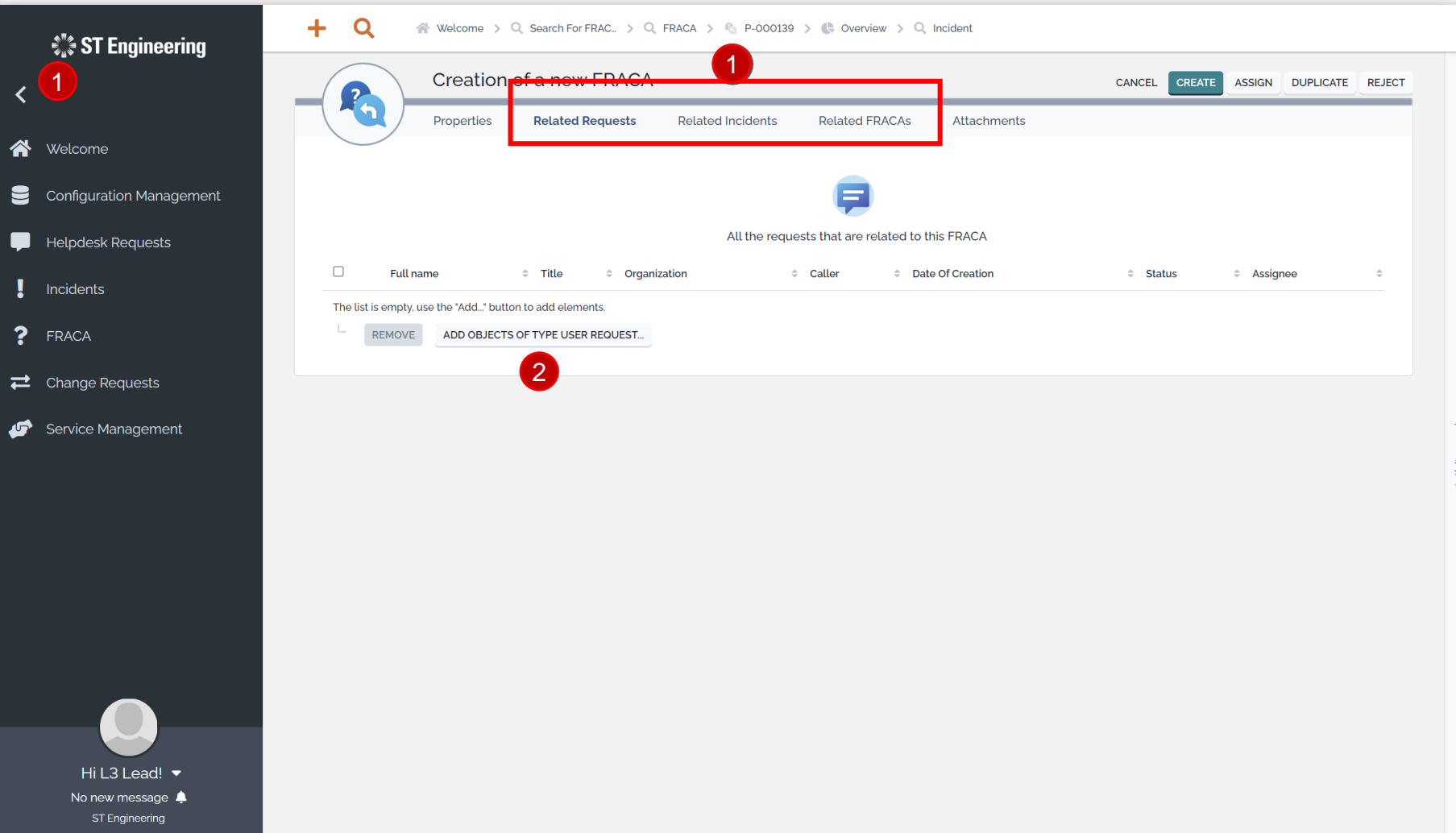

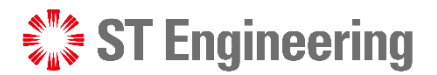

# Creating a New FRACA (4)

**Related requests, incidents, FRACAS Tab**

Tick the checkboxes of related subjects and tap **ADD** to link them to the -FRACA.

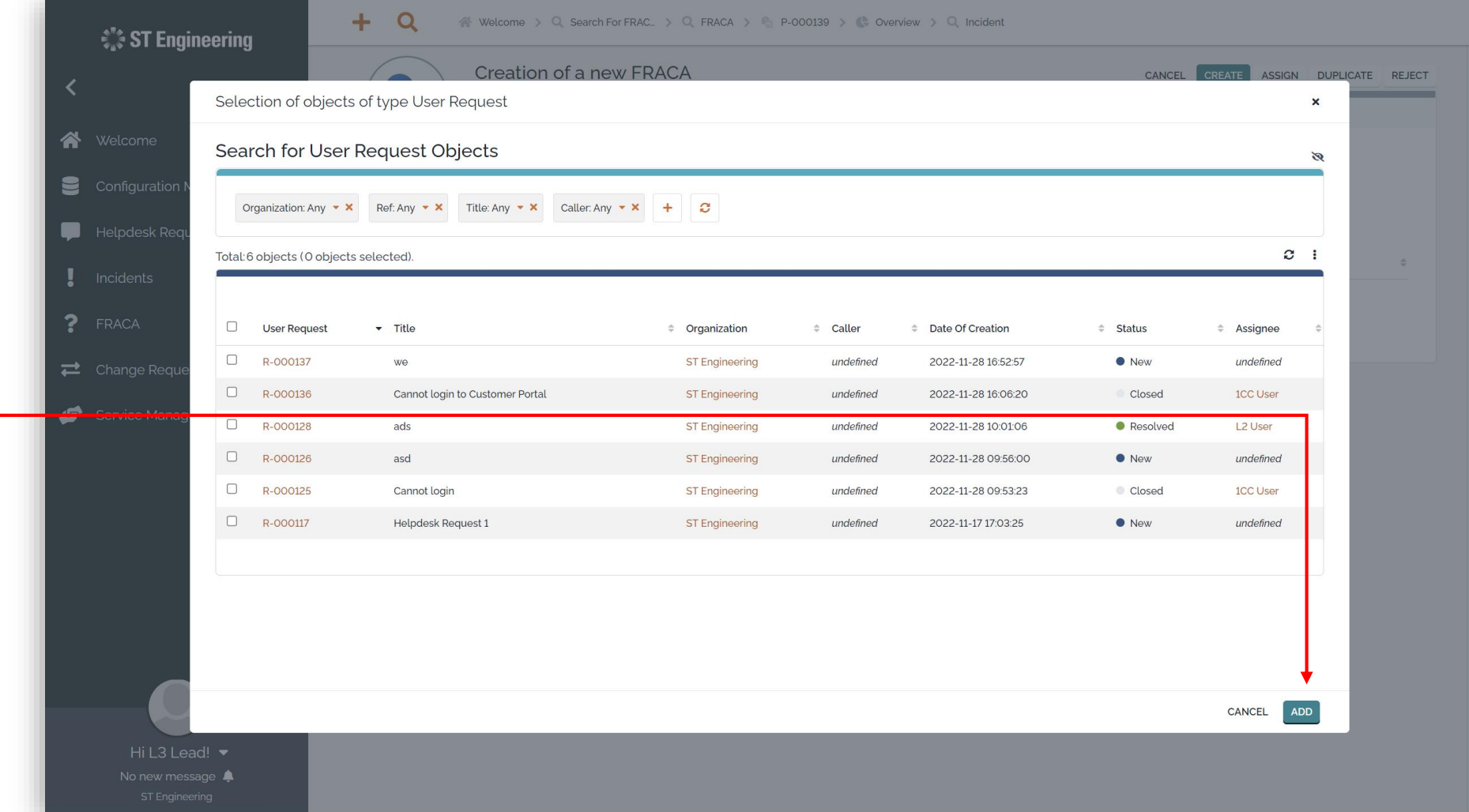

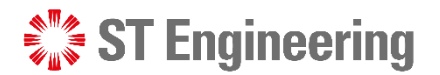

# Creating a New FRACA (5)

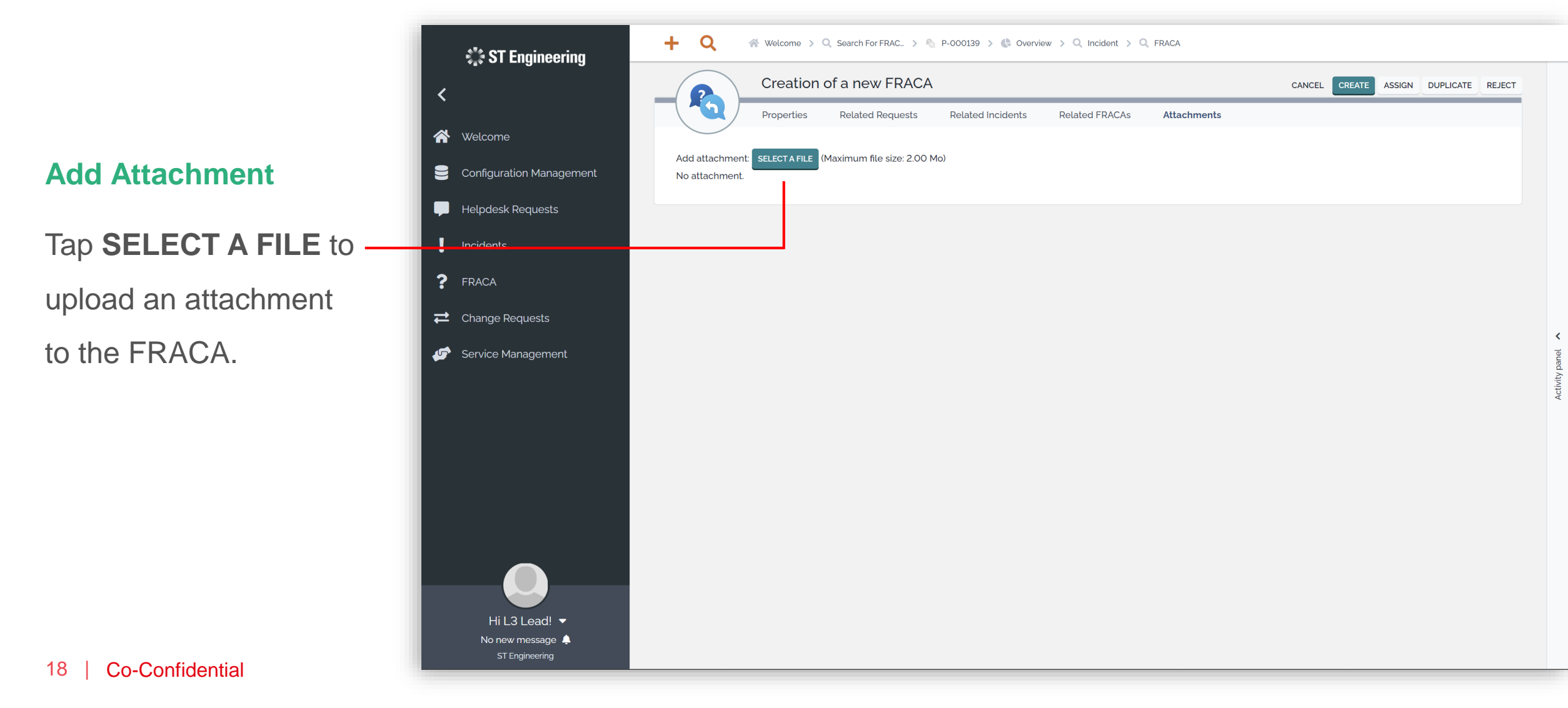

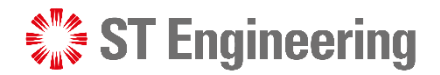

# Creating a New FRACA (6)

#### **Create FRACA Only**

After you have filled in the details, you can **CREATE** FRACA.

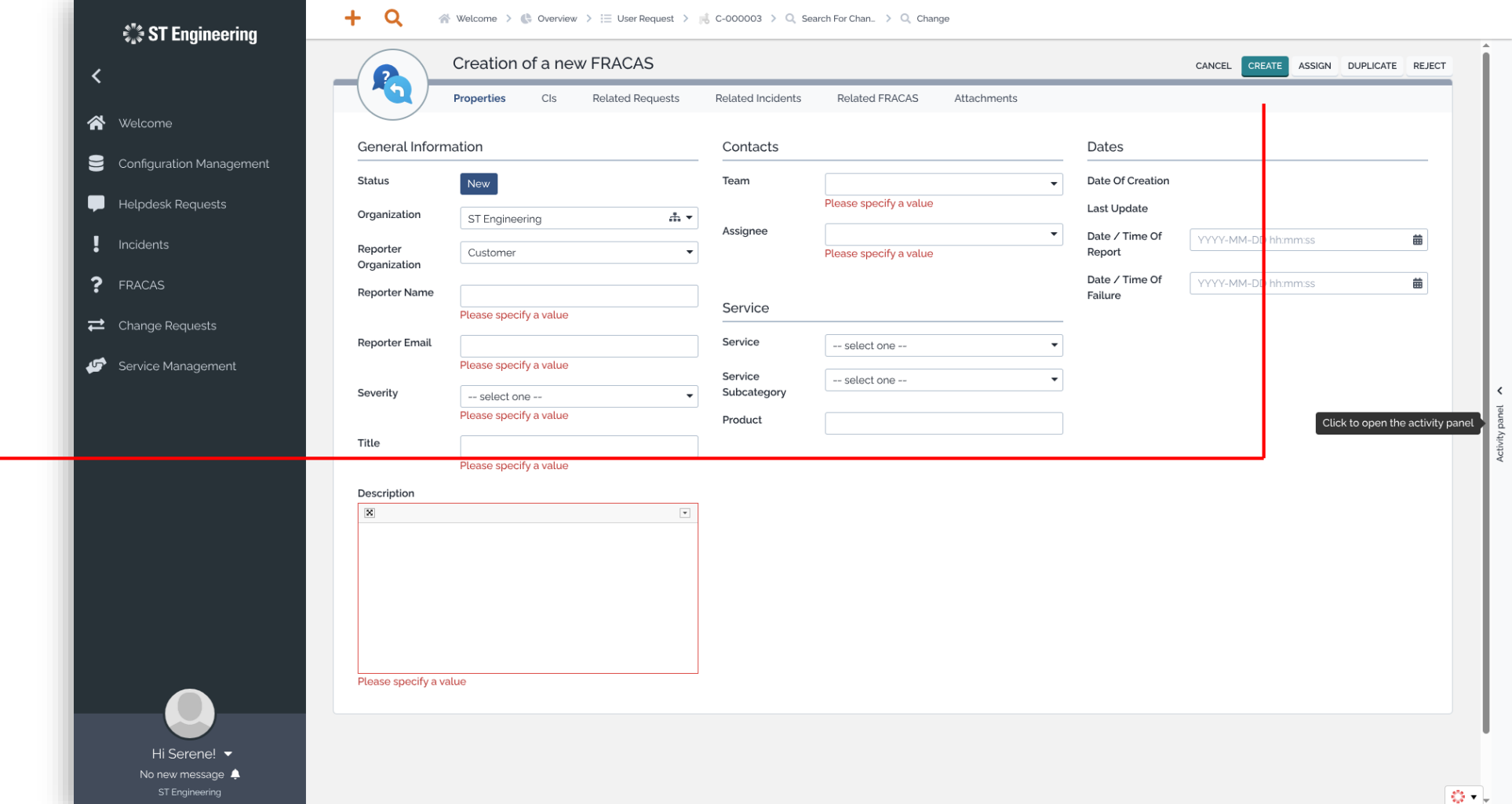

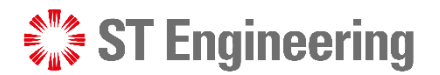

# Creating a New FRACA (7)

 $\bullet$ 

**Create FRACA and** 

**Assign Task**

Alternatively, you can **ASSIGN** the task during FRACA creation.

It automatically creates a FRACA while assigning the task to selected users.

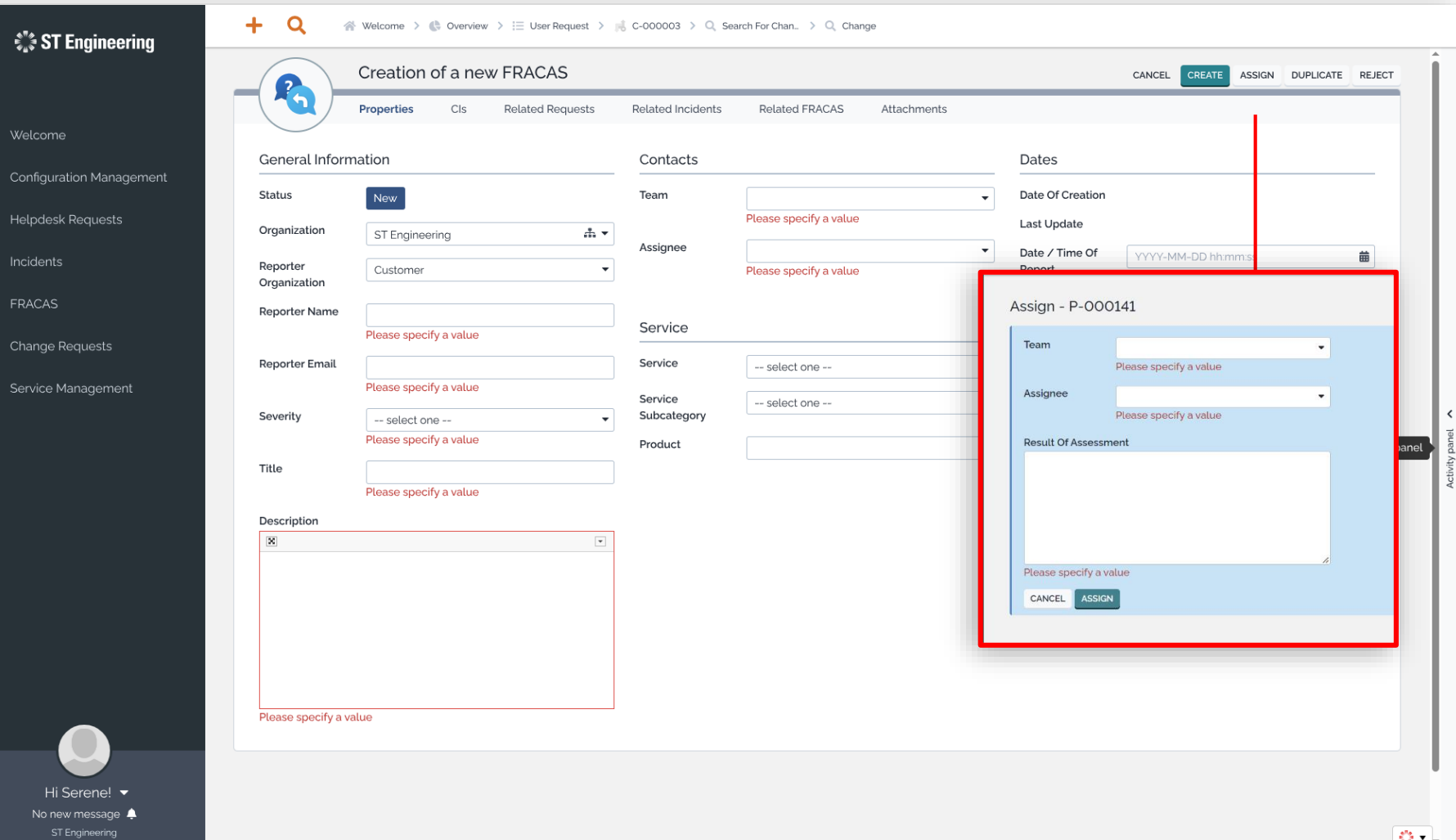

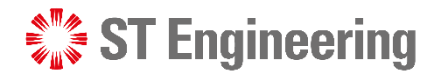

### View List of FRACAs

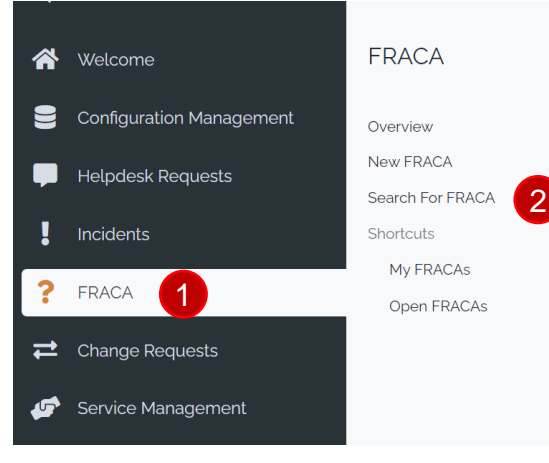

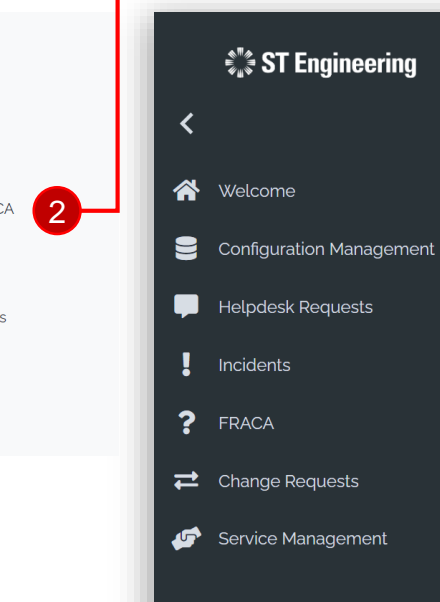

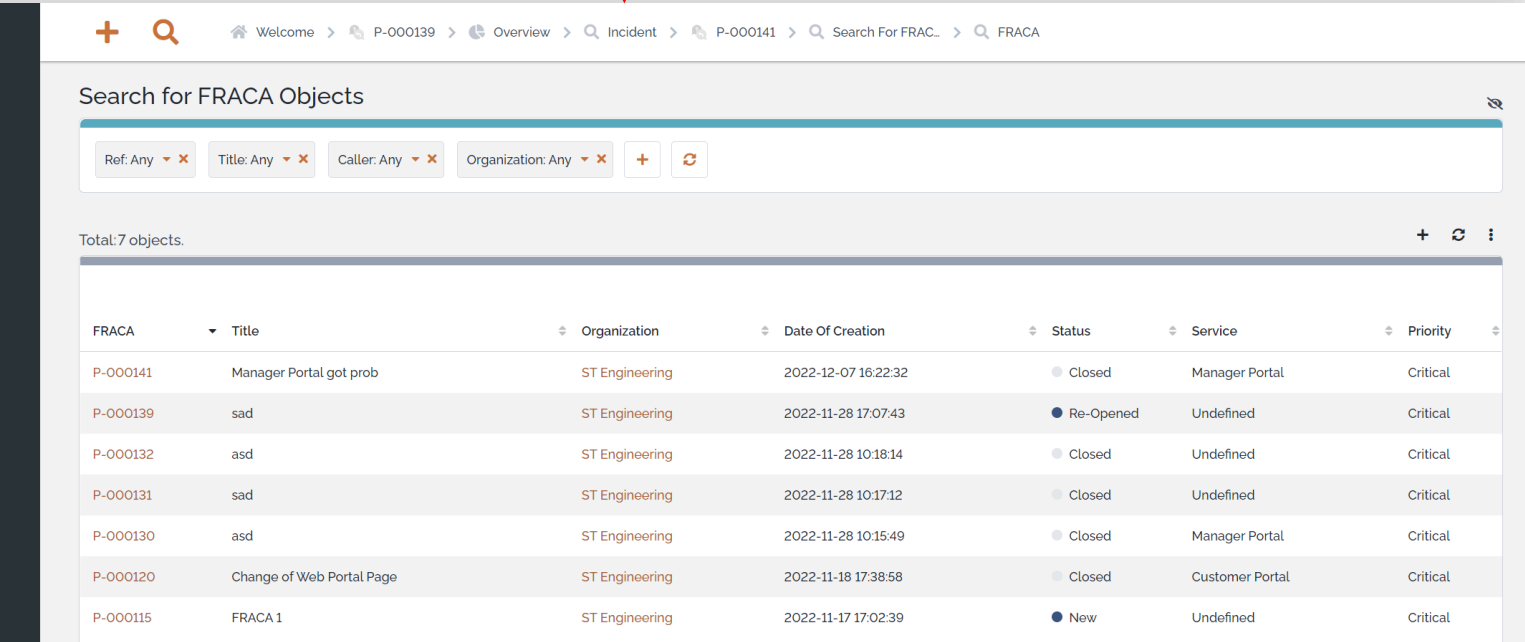

Go to **FRACA >** 1 **2** Search for FRACA to view a list of FRACAs.

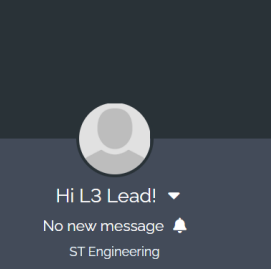

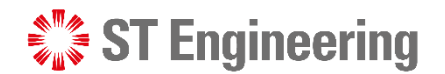

# View a FRACA

FRACA

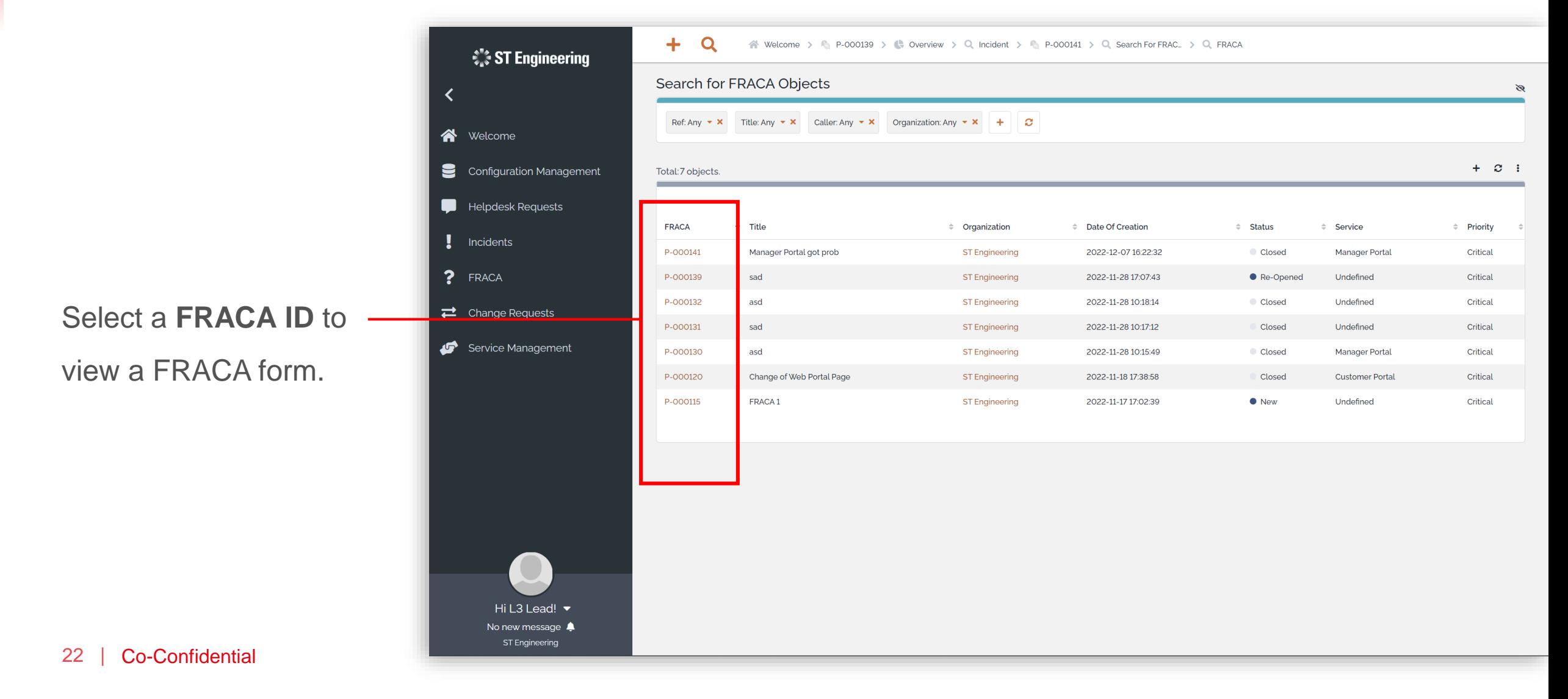

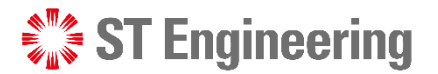

### Edit FRACA Information

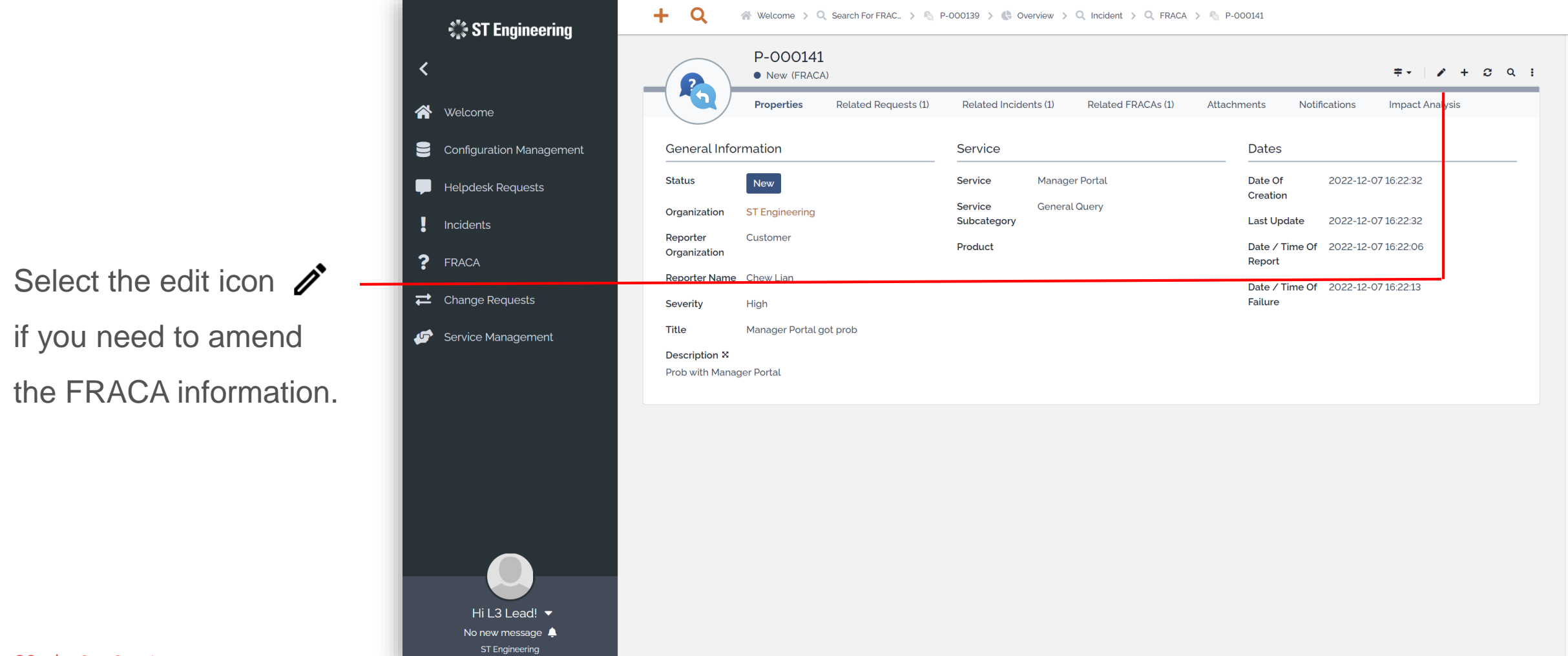

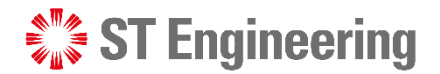

# Duplicated FRACA

**FRACA** 

If the New FRACA is a duplicated copy of another FRACA, select **Duplicate** to mark it as duplicated.

> Hi L3 Lead! v No new message 4 ST Engineering

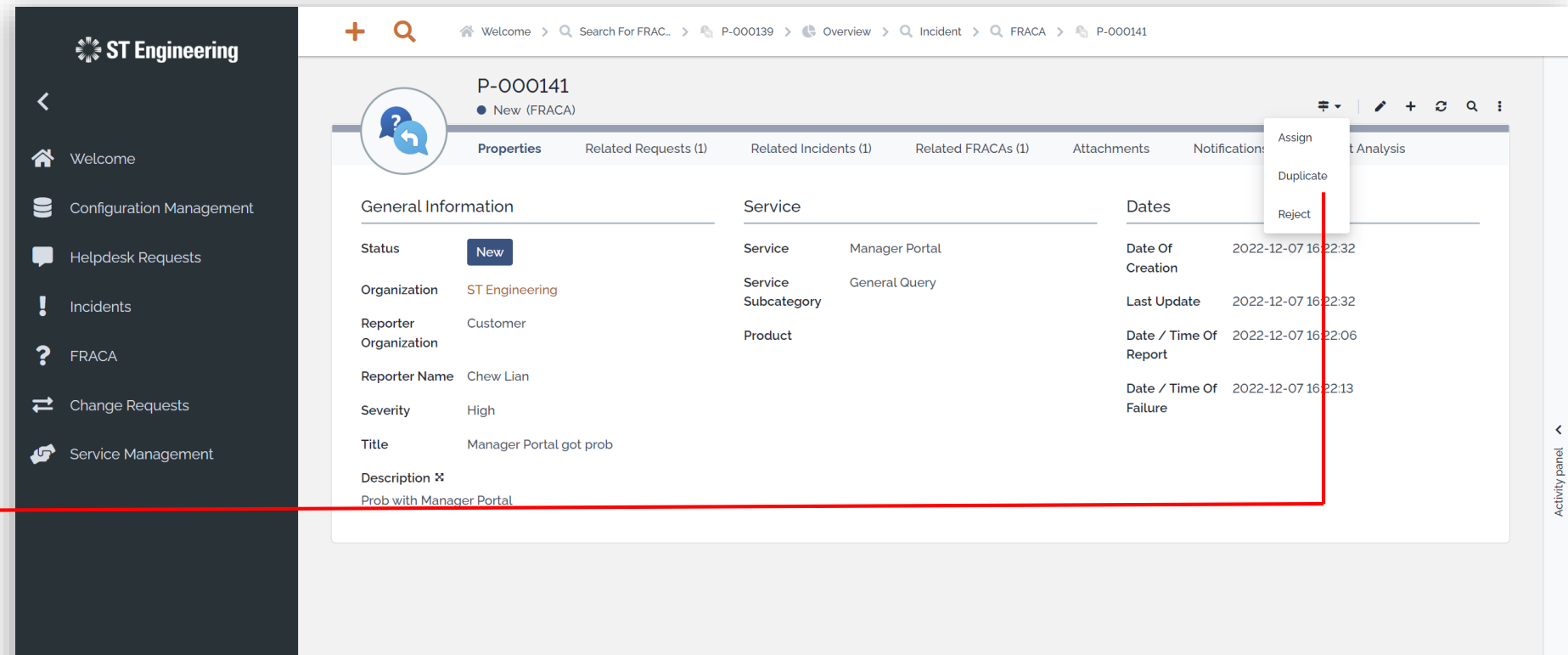

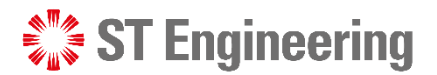

# Rejected FRACA

FRACA

 $+ Q$ ◇ Welcome > Q, Search For FRAC... > P P-000139 > C Overview > Q, Incident > Q, FRACA > P-000141 *<b><i>i* ST Engineering P-000141  $\Rightarrow$  $\gamma$  +  $\sigma$  Q i • New (FRACA) Assign Properties **Related Requests (1)** Related Incidents (1) Related FRACAs (1) Attachments Notification: t Analysis **N** Welcome Duplicate Configuration Management **General Information** Service **Dates** Reject **Status** Service **Manager Portal** Date Of 2022-12-0 16:22:32 New Helpdesk Requests Creation Service **General Query** Organization **ST Engineering** Subcategory **Last Update** 2022-12-07 16:22:32  $\vert$  Incidents Reporter Customer Date / Time Of 2022-12-01 16:22:06 Product Organization ? FRACA Report Select **Reject** when the **Reporter Name** Chew Lian Date / Time Of 2022-12-07 16:22:13  $\rightleftarrows$  Change Requests Failure **Severity** High  $\langle$ New FRACA cannot be **Title** Manager Portal got prob Service Management Description <sup>x</sup> Prob with Manager Portal proceeded.Hi L3 Lead! ▼ No new message 4 ST Engineering

25 | Co-Confidential

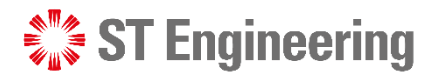

# Assign or Re-Assign FRACA (1)

If the request status is **New**, you will need to **Assign** FRACA from the dropdown menu  $\overline{\phantom{a}}$  =  $\overline{\phantom{a}}$ 

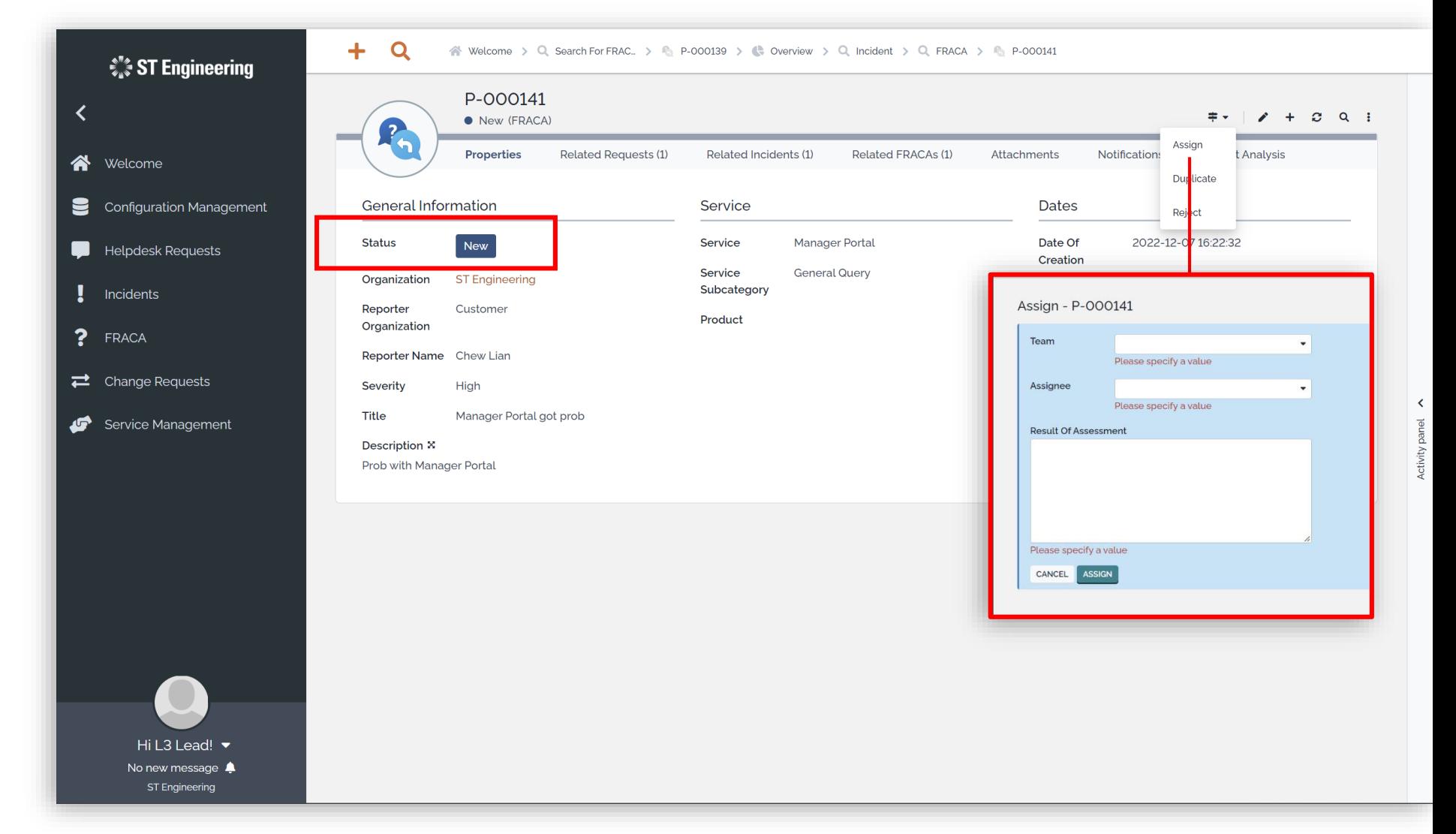

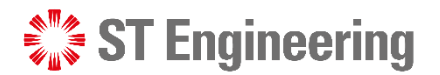

# Assign or Re-Assign FRACA (2)

If the request status is **Assigned**, you can **Re-Assign** FRACA to other personnel from the dropdown menu  $\neq \cdot$ 

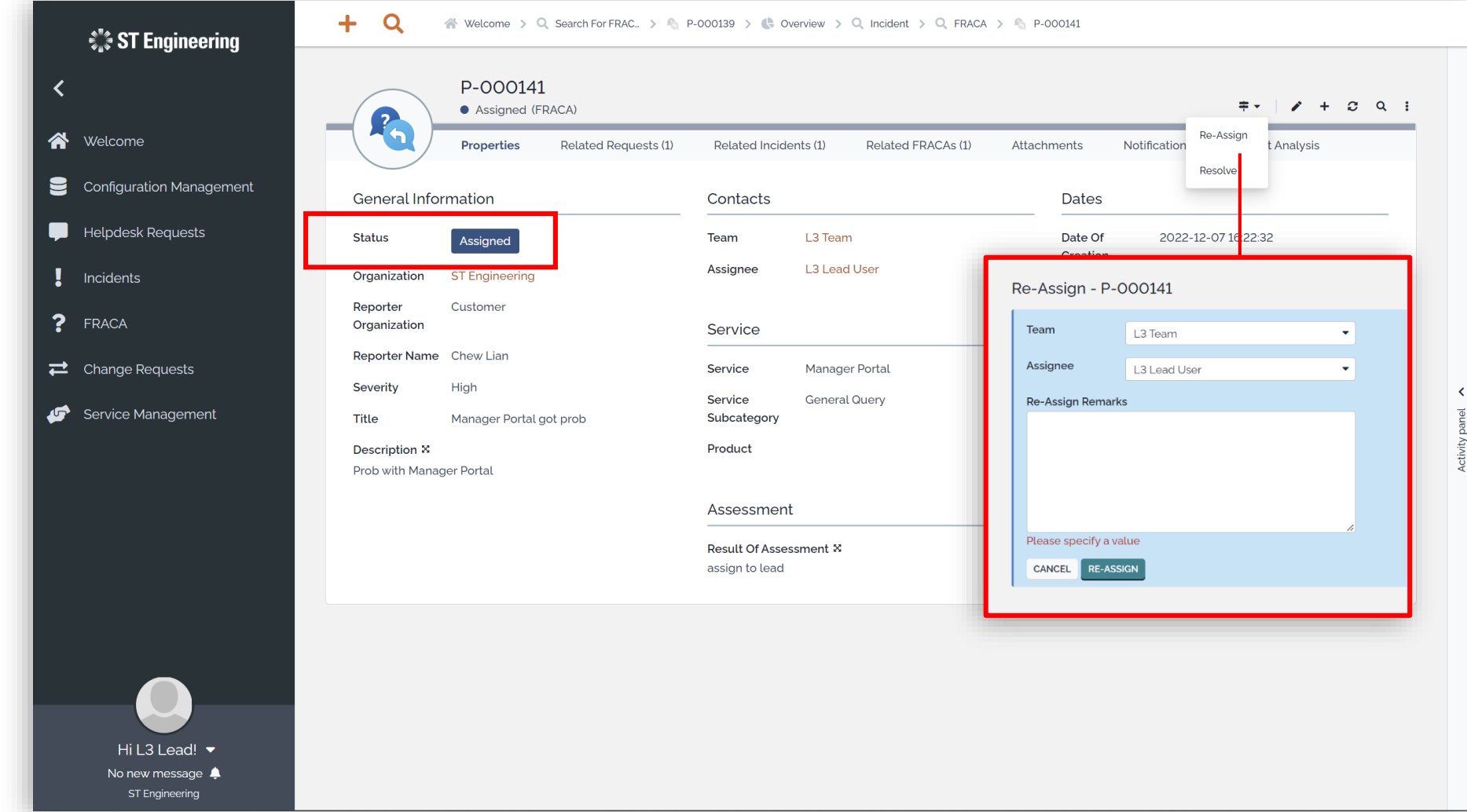

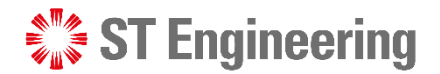

# FRACA Resolved

FRACA

Once you have re a resolution, upda status to **Resolve** 

**Note: Inform your T** Lead that issue has resolved for them to and close the case.

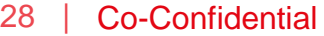

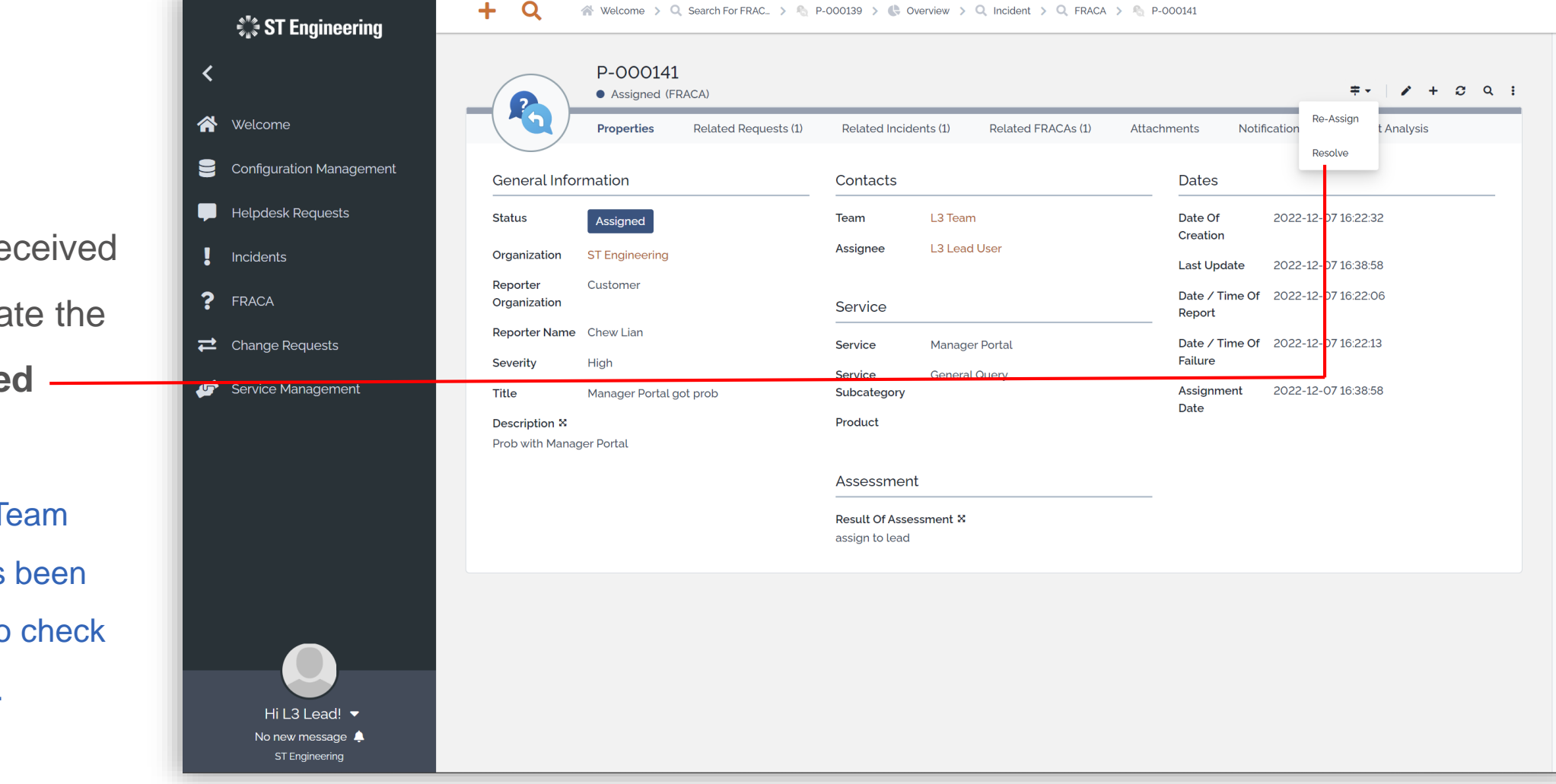

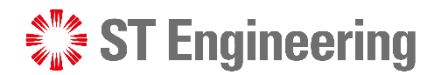

# Resolution Information

**FRACA Resolution** 

#### **Information**

FRACA

Provide the details about the resolution on the FRACA and tap

**RESOLVE**

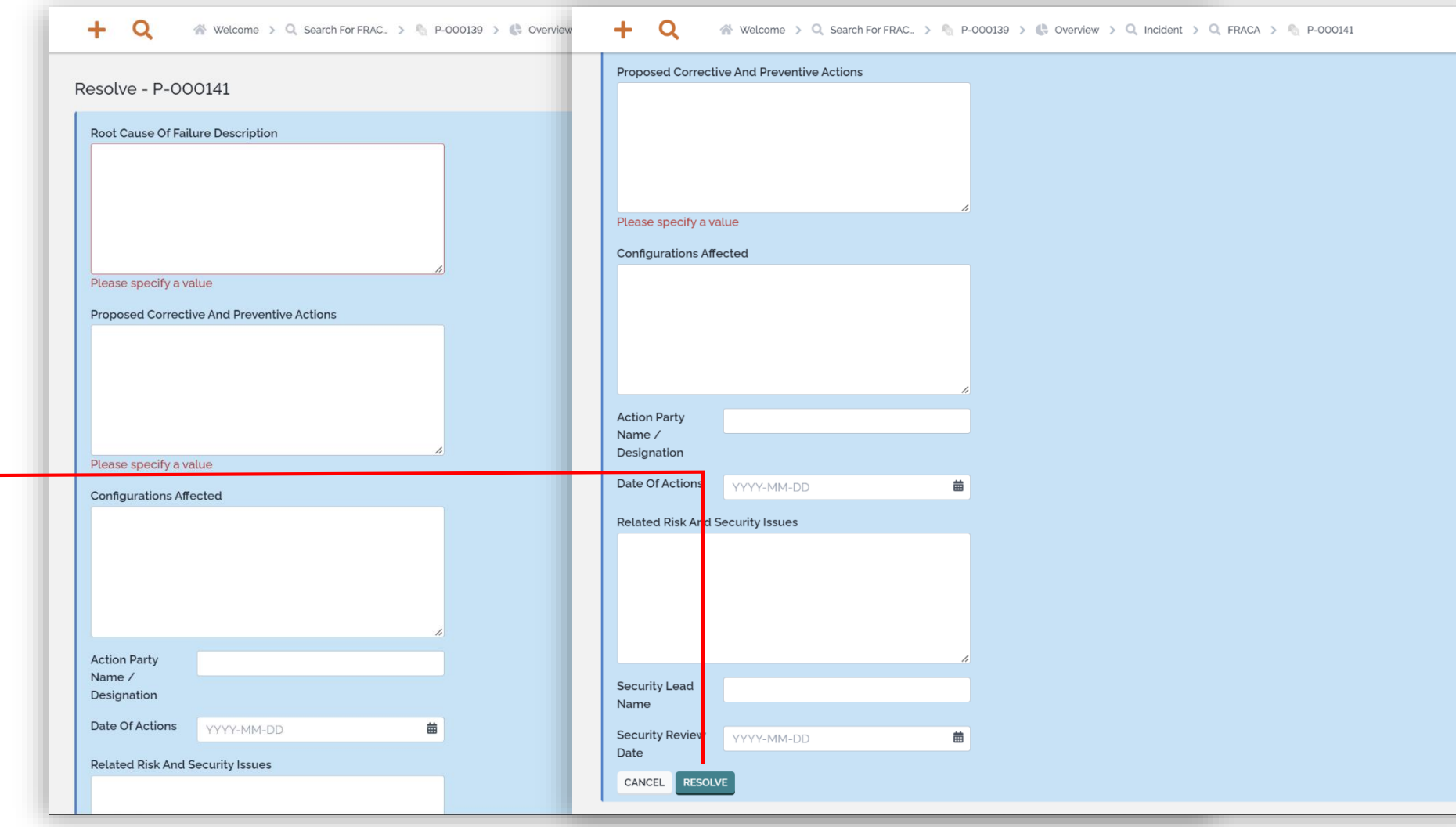

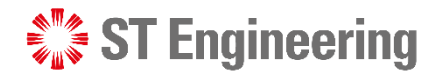

# Re-Open FRACA

FRACA

If the issue is not resolved, **L2/L3 Team Lead** can **Re-Open** the incident for a re-investigation.

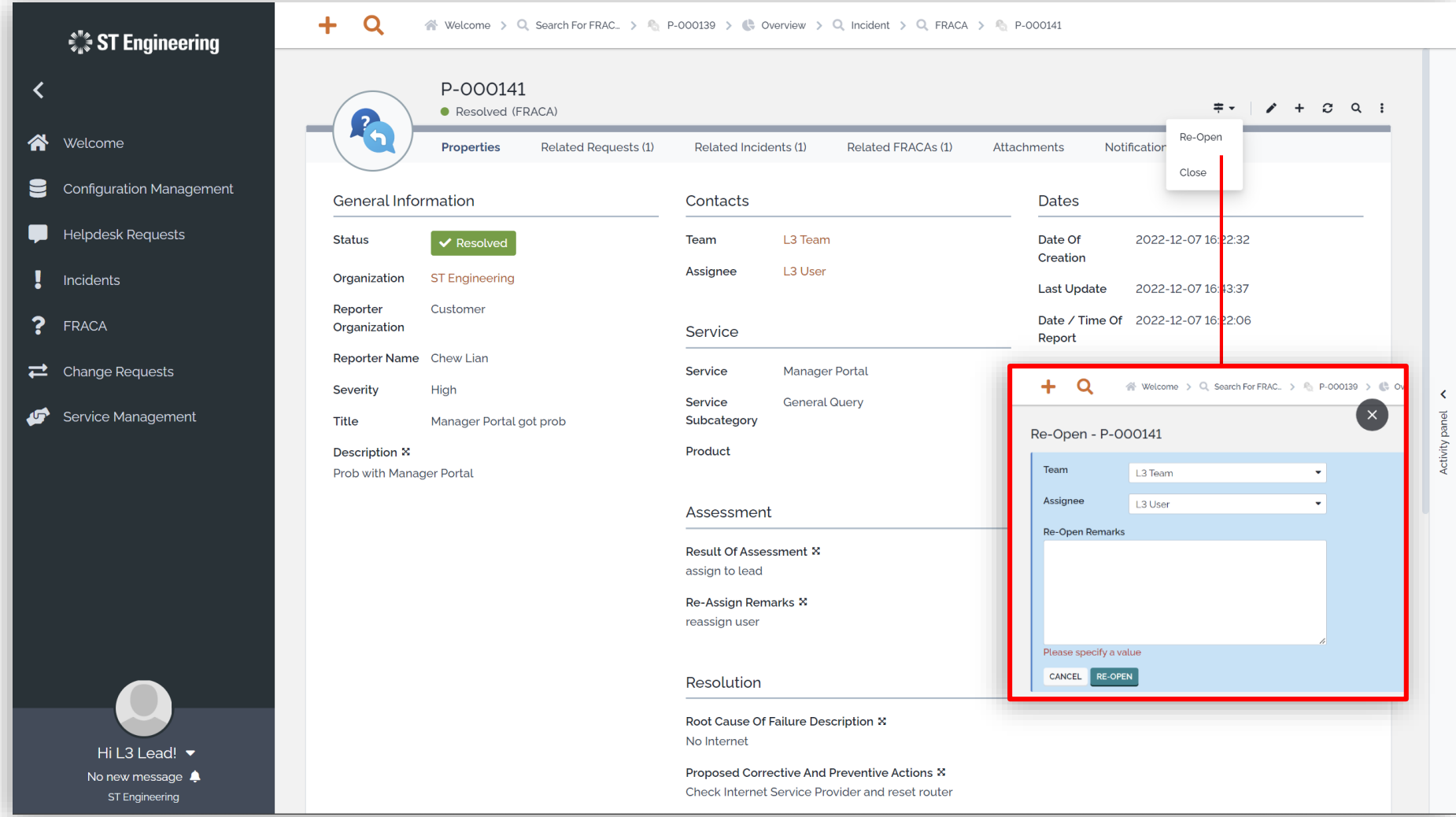

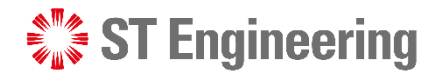

# Close FRACA (1)

**FRACA** 

Once **L2/L3 Team Lead** confirms that the issue has been resolved, **L2/L3 Team Lead** can proceed to **Close** the incident.

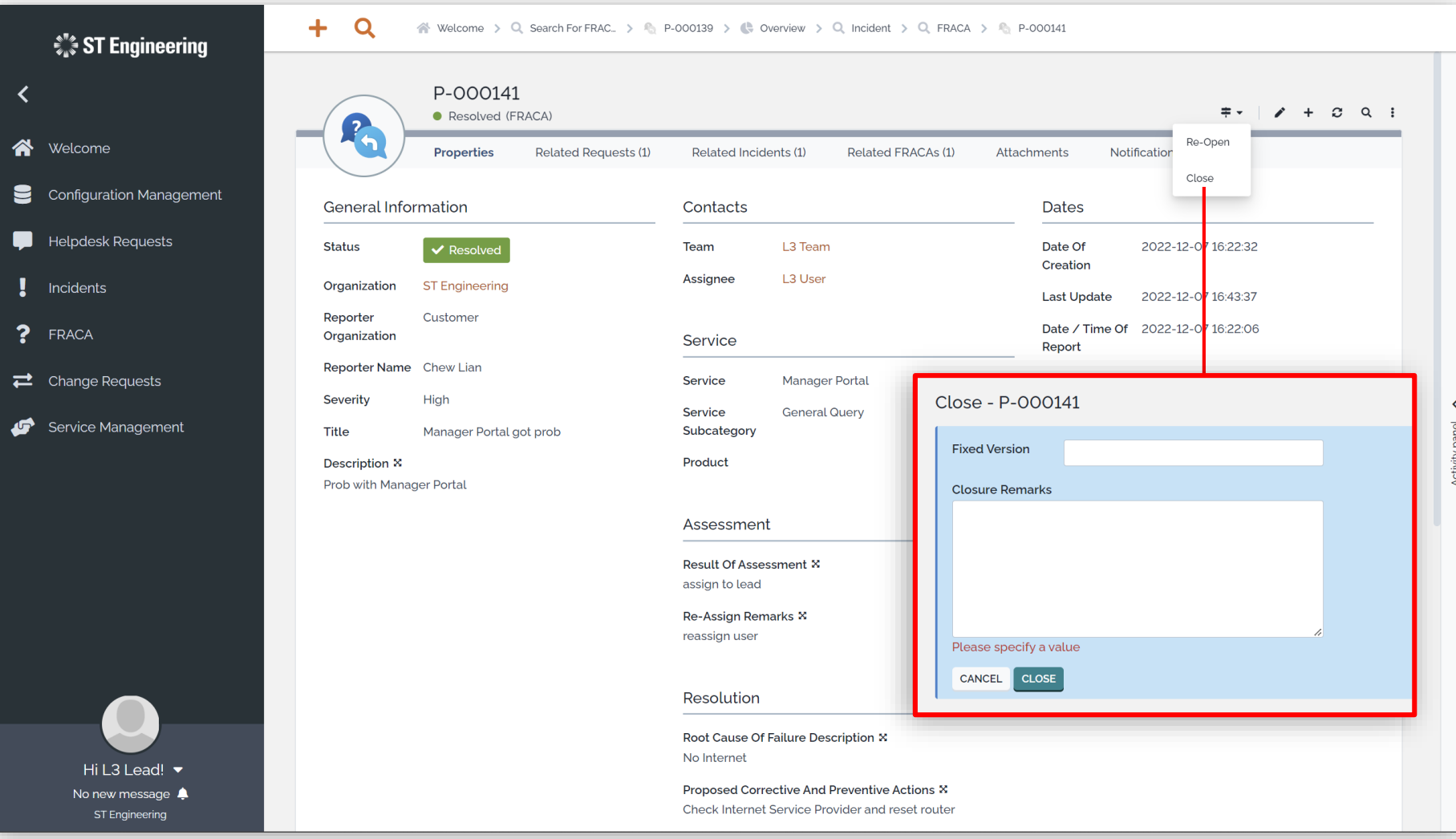

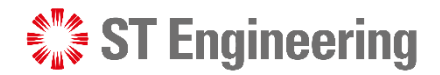

# Close FRACA (2)

FRACA

Once status is **Closed**, it cannot be re-opened.

You must create a new FRACA and relink it to the relevant subjects.

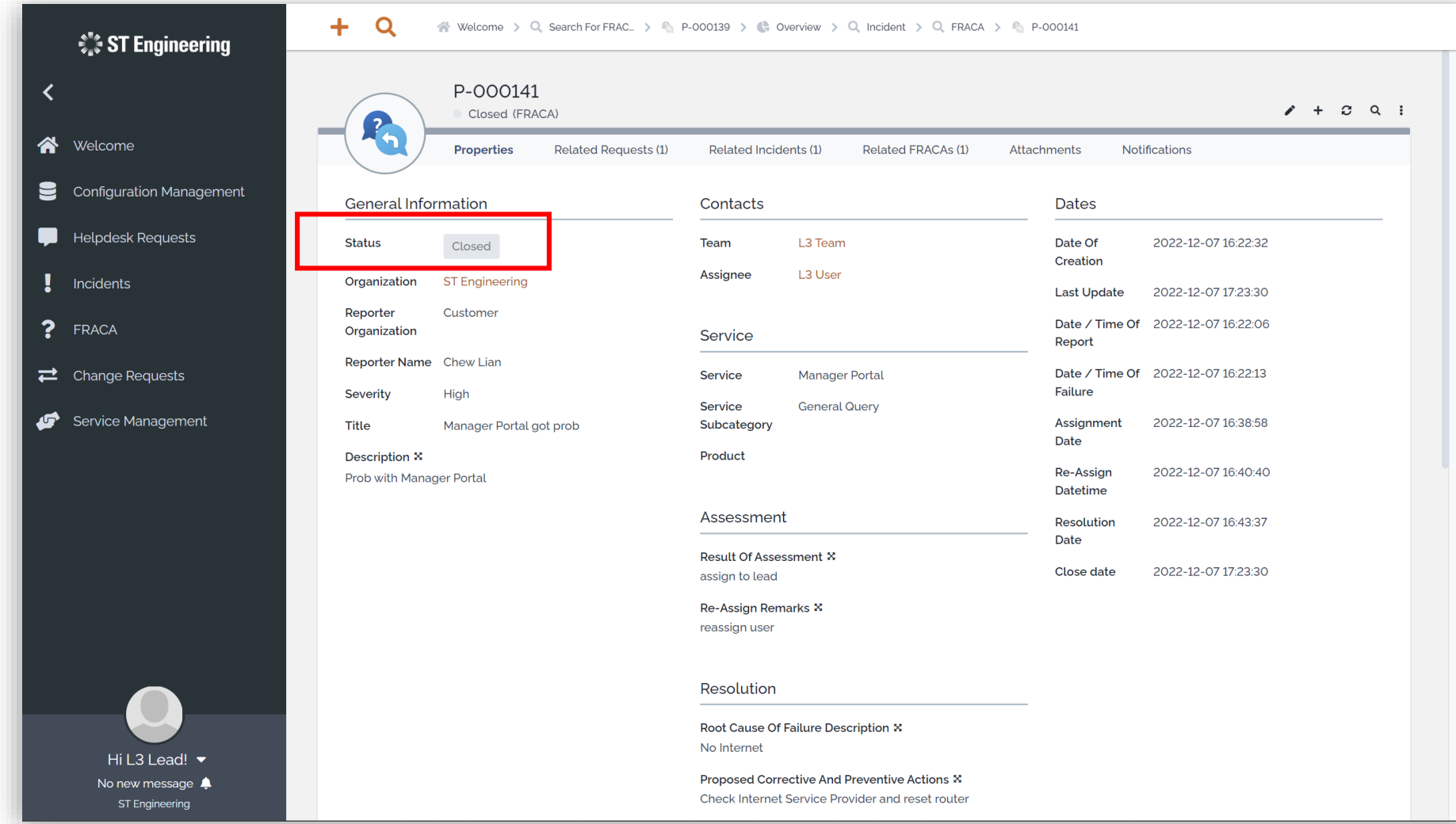

![](_page_32_Picture_0.jpeg)

# Activity Panel (1)

FRACA

To check the activity logs for a FRACA activity, tap **Activity panel** at the side of the screen.

![](_page_32_Picture_31.jpeg)

![](_page_33_Picture_0.jpeg)

# Activity Panel (2)

#### **Activity Logs**

FRACA

Then select the **Activity Tab** to view the logs, state changes and edits to the FRACA.

![](_page_33_Picture_36.jpeg)

# Other

- Export from Table
- List of Contacts
- Preferences
- Change Password
- Logoff

**ST Engineering** 

![](_page_35_Picture_0.jpeg)

#### **OTHER**

## Export from Table

You can export a list of records in CSV, XSL or PDF format from:

- **Contacts** Table and
- **User Requests** Table

Tap the dropdown icon **:** and select your export options.

![](_page_35_Picture_54.jpeg)

![](_page_36_Picture_0.jpeg)

# List of Contacts

**OTHER** 

Select **Configuration Management > Search for contacts** to view a list of contacts in your organization.

![](_page_36_Picture_46.jpeg)

Hi 1CC!  $\blacktriangleright$ No new message  $\spadesuit$ 

ST Engineering

![](_page_37_Picture_0.jpeg)

#### **OTHER**

### Preferences

Tap on your name to view dropdown list and select **Preferences** to change the elements of the user interface.

![](_page_37_Picture_35.jpeg)

![](_page_38_Picture_0.jpeg)

#### **OTHER**

### Change Password

Tap on your name to view dropdown list and select **Change Password.** It will redirect you to a page to change your password.

![](_page_38_Picture_4.jpeg)

![](_page_39_Picture_0.jpeg)

### Logoff **OTHER**

Tap on your name to view dropdown list and select **Log off.** You will return to login page.

![](_page_39_Picture_32.jpeg)

# Thank you

**ST Engineering**